# Kono for Libraries 使用手冊

**1.** Kono for Libraries 連結: [https://library.thekono.com/library\\_selector](https://library.thekono.com/library_selector)

## **2.** Kono for Libraries 四大特色

- 於圖書館 IP 範圍內註冊,免費暢讀所有雜誌。
- 熱門獨家中譯日文雜誌,多元視角看世界。
- 想看簡單搜,單本多篇任意選讀。
- 電腦、手機、平板;同帳號,資訊同步。

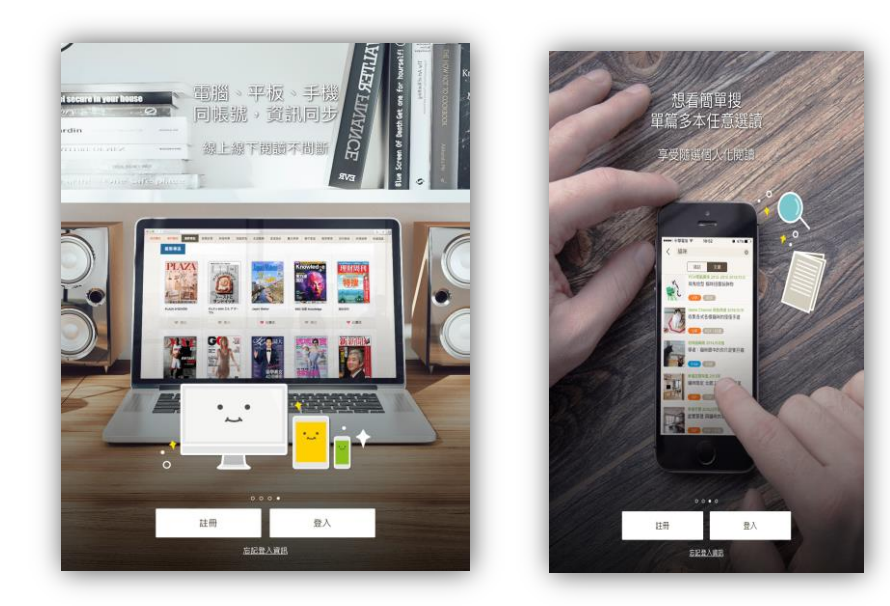

**3.**註冊: 網頁版註冊新帳號

選擇試用單位: 康橋國際學校

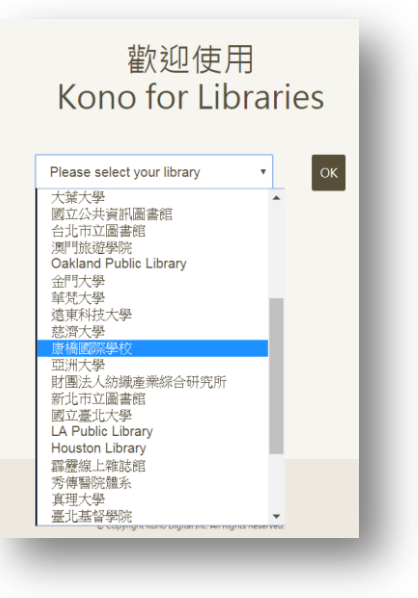

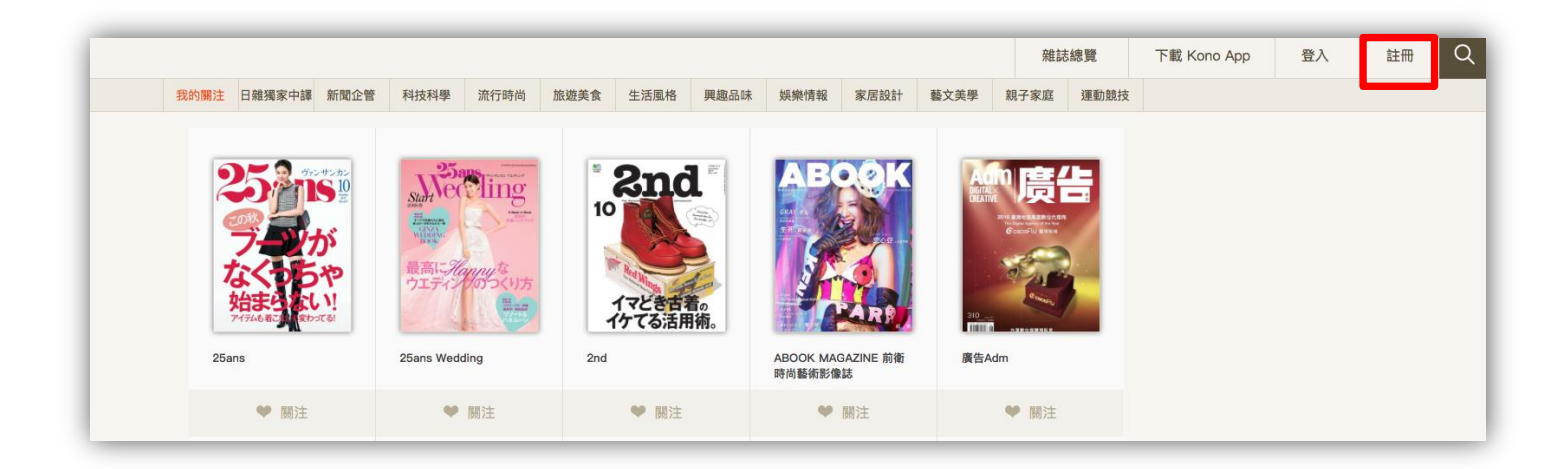

IP 範圍內註冊,輸入 email、密碼,完成註冊即可登入使用。

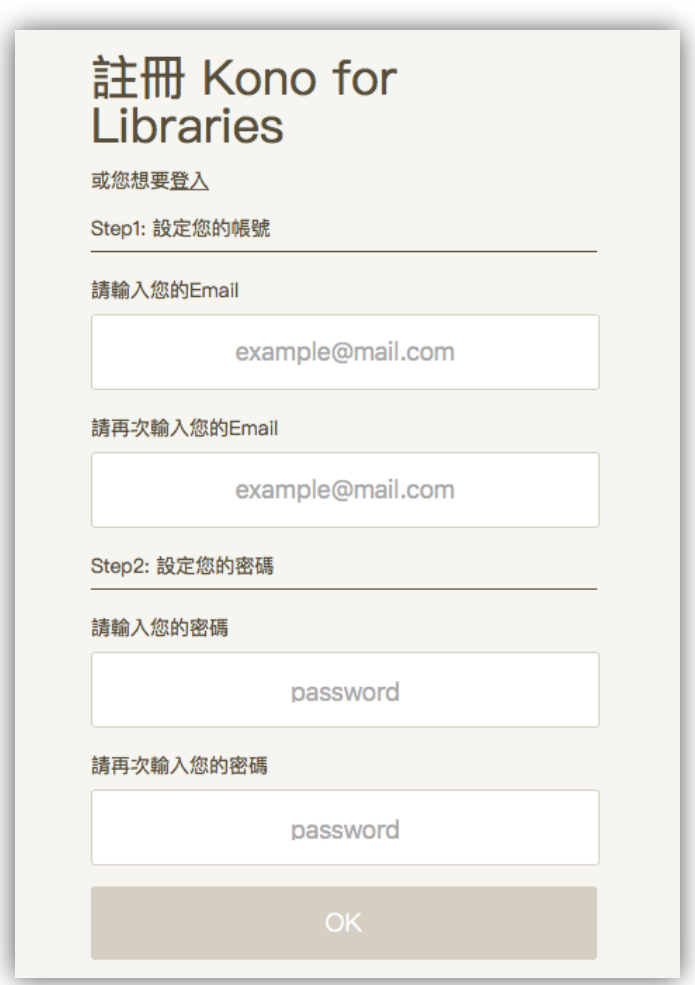

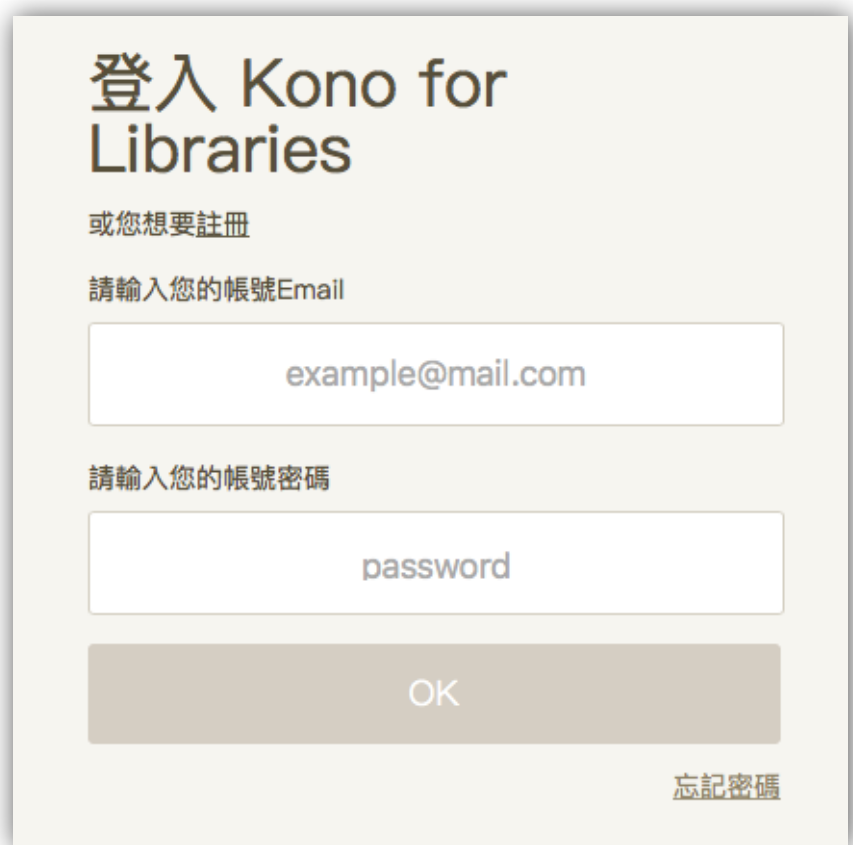

## **5.**關注刊物:新刊上架即時通知

使用者首次登入後,引導點選雜誌上「愛心」即可「關注」喜愛的雜誌。新刊上架時,即可馬上 收到通知。

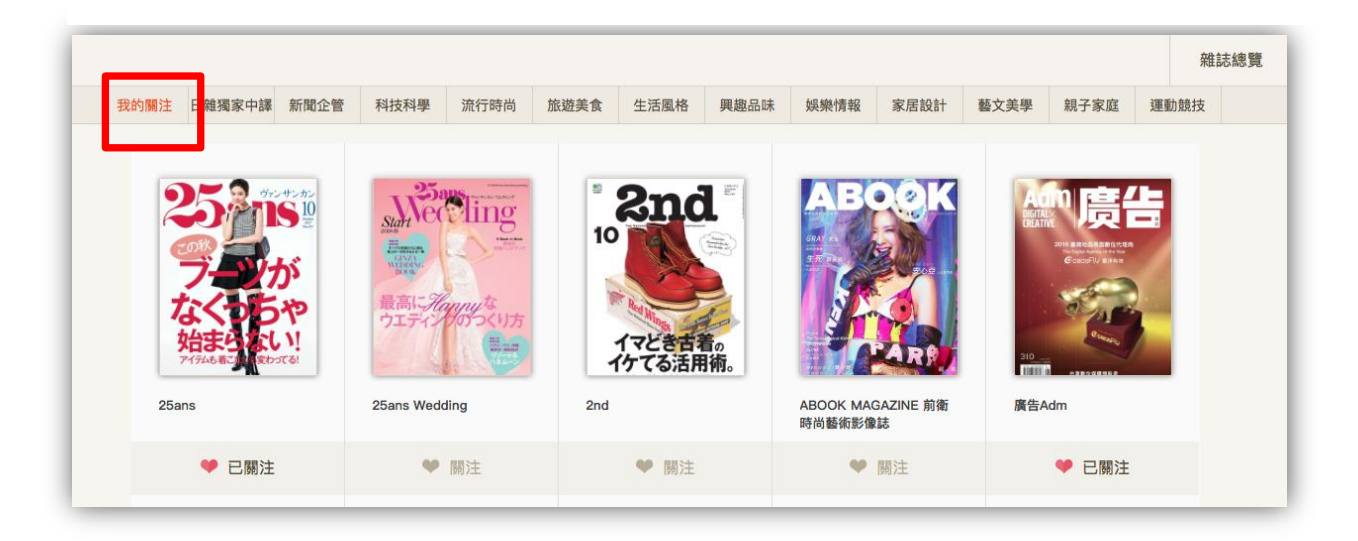

# **6.**當期雜誌及過刊皆收錄

點擊雜誌封面, 即可查看當期雜誌及過刊 ( 依各出版社政策, 平均回溯 3 年 ) ·

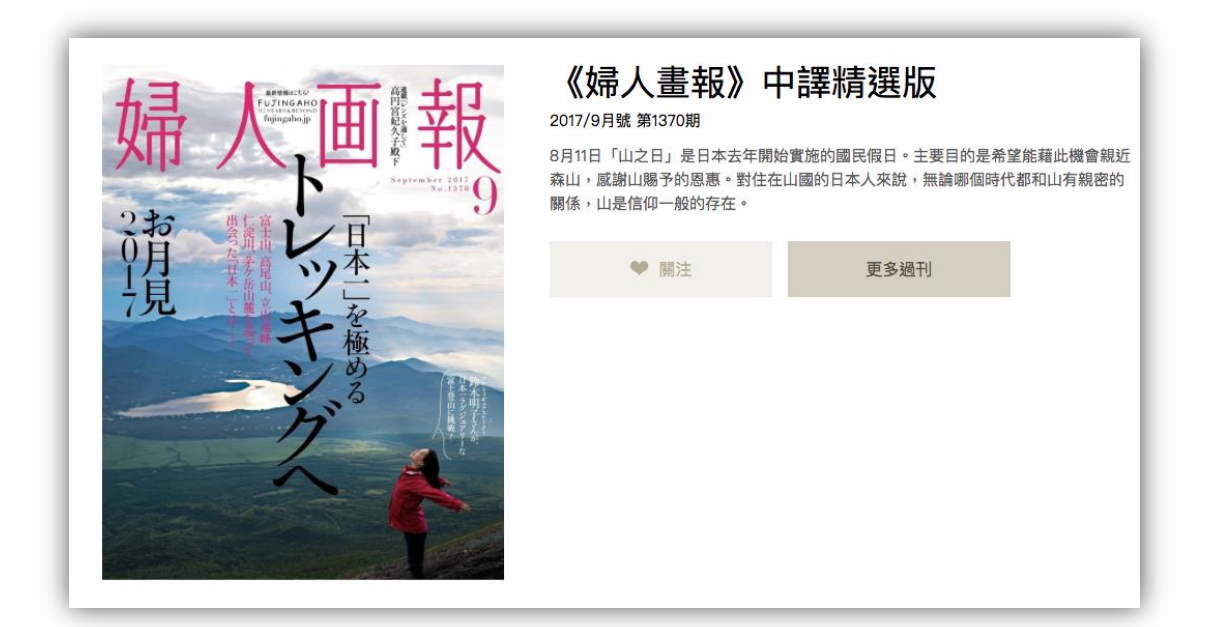

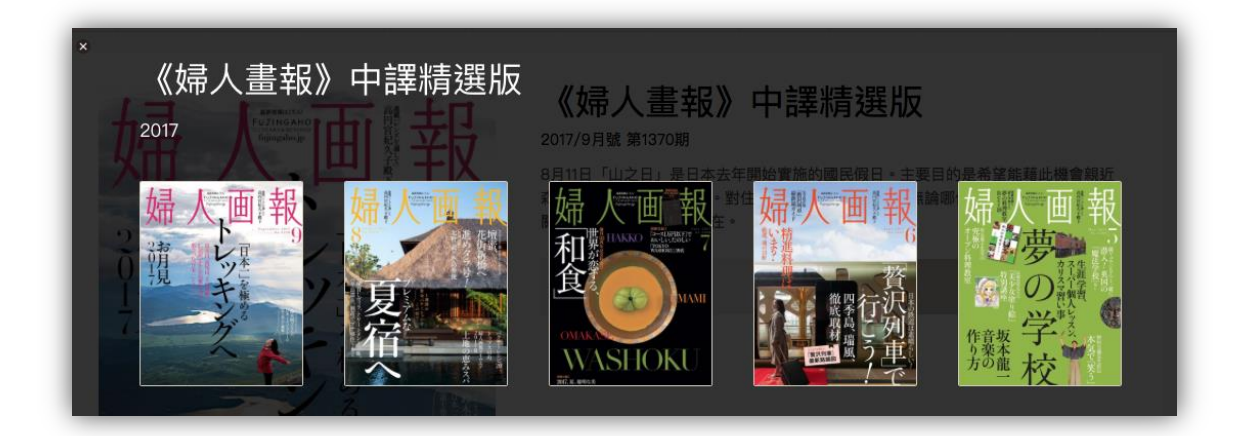

**7.**「PDF/好讀閱讀模式」切換

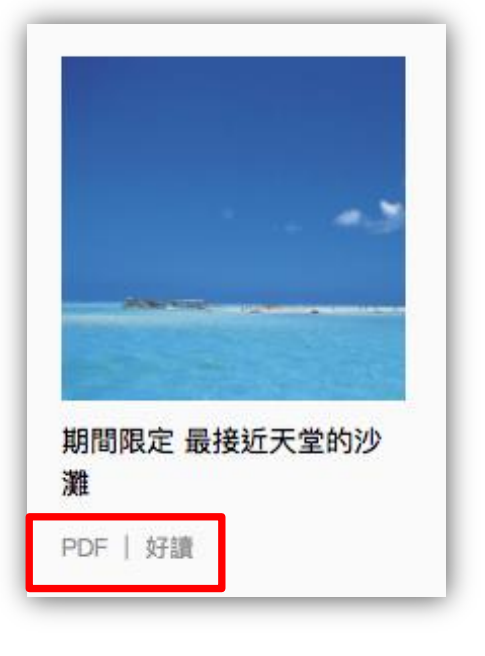

## PDF:呈現原汁原味雜誌圖文排版

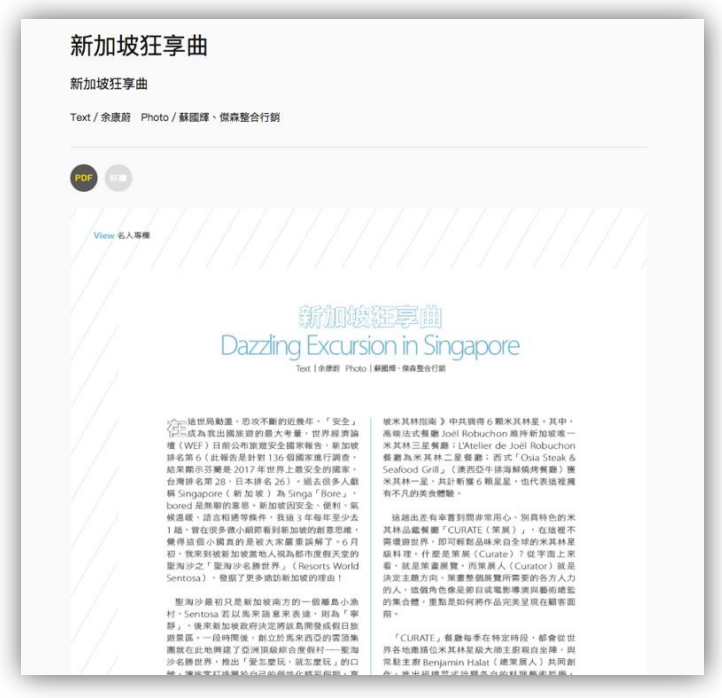

## 好讀:網頁 html 閱讀模式

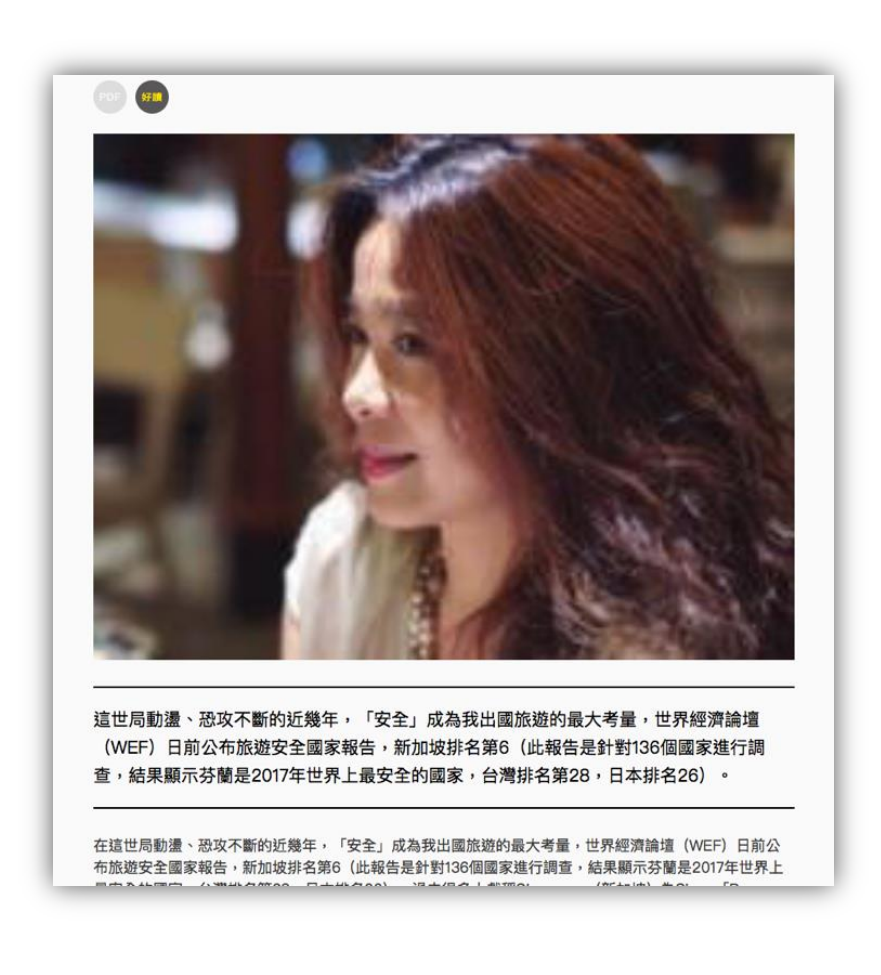

## **8.**關鍵字搜索雜誌 / 文章

輸入關鍵字查詢雜誌及文章,方便讀者主題式閱讀。點選右上方的"搜尋"鈕 (放大鏡), 鍵入 有興趣關鍵字則可跨雜誌出現有這些內容的文章,搜尋可以不只是標題,還包含雜誌內文,實現 雜誌資料庫用途,方便不只是對單一雜誌有興趣的讀者,而是針對特定議題有興趣的讀者。

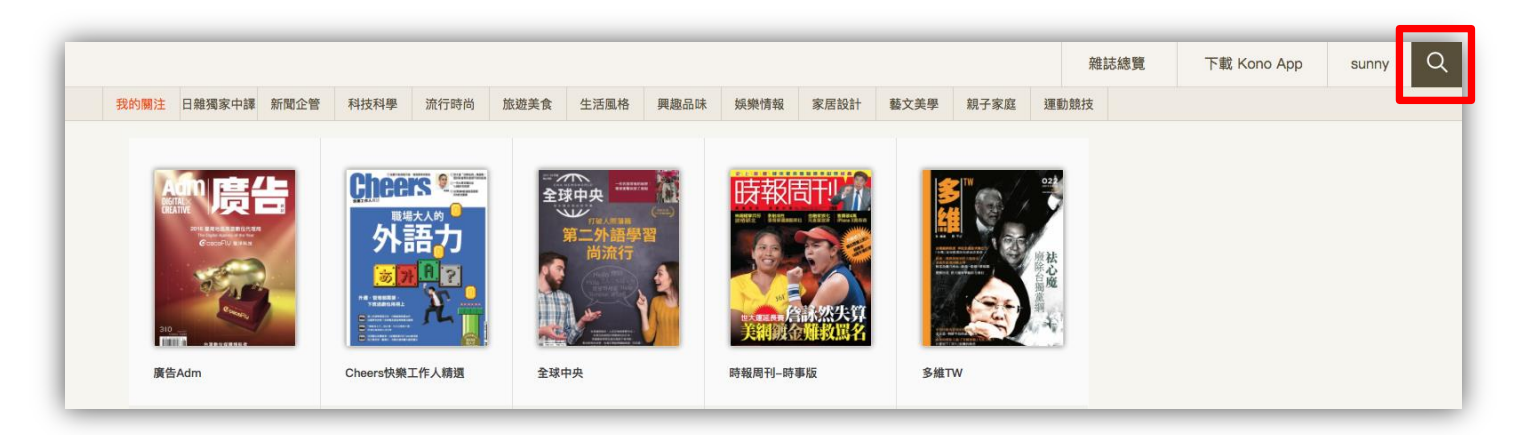

\*忘記密碼流程

若用戶忘記密碼,可至登入畫面,按右下方的忘記密碼

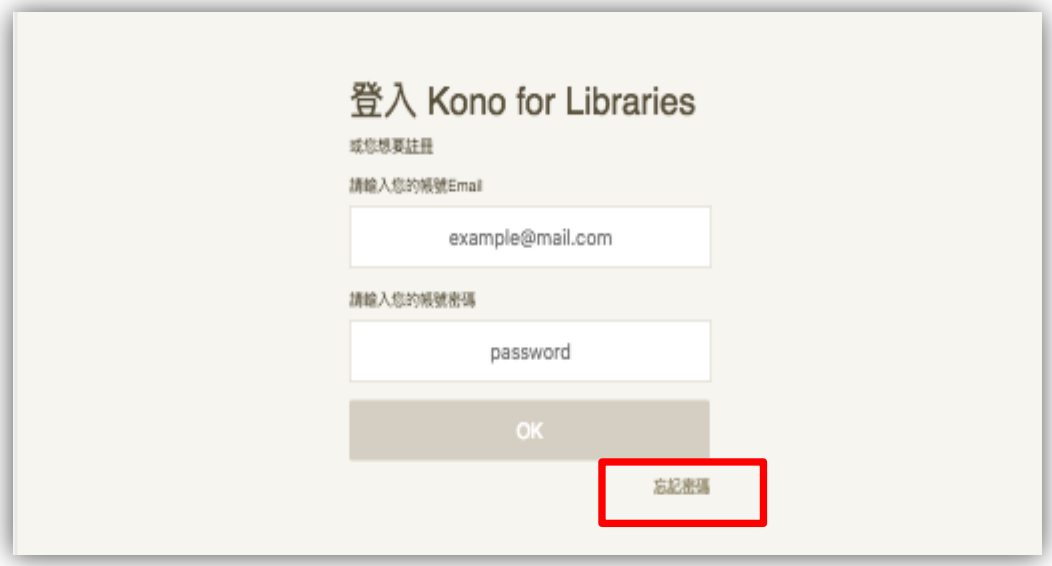

\*重新設定密碼

輸入 email 帳號後,須至指定信箱收取信件,以重新建立密碼。

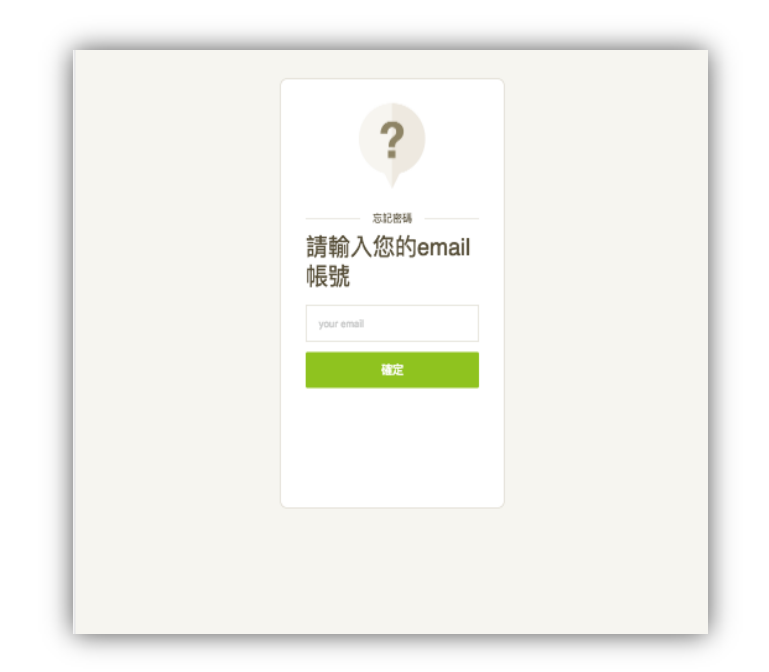

\*APP 下載路徑: 輸入『KONO for Libraries』, 選擇單位即可登入使用

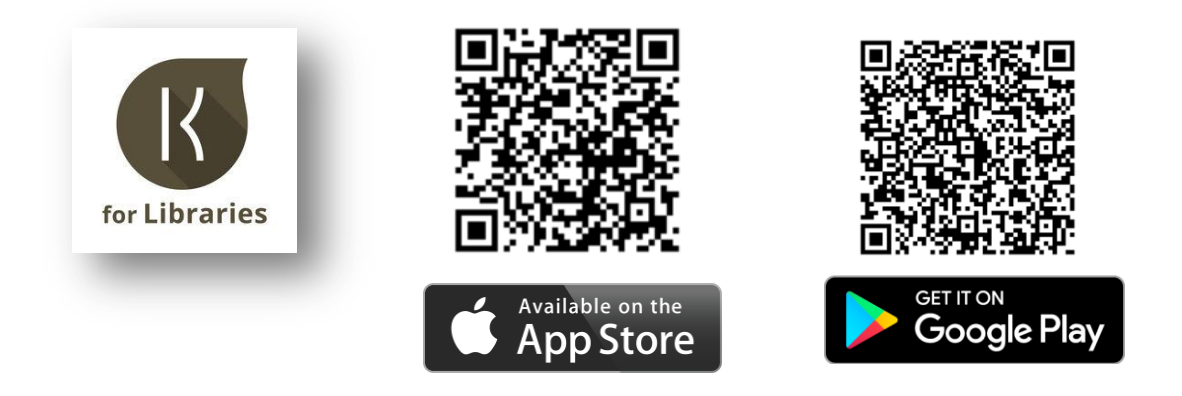

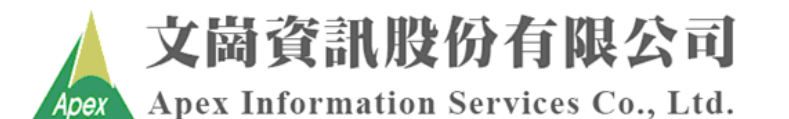

台北: (02)2658-9252 台中: (04)2233-2346 高雄: (07)310-6615